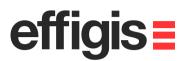

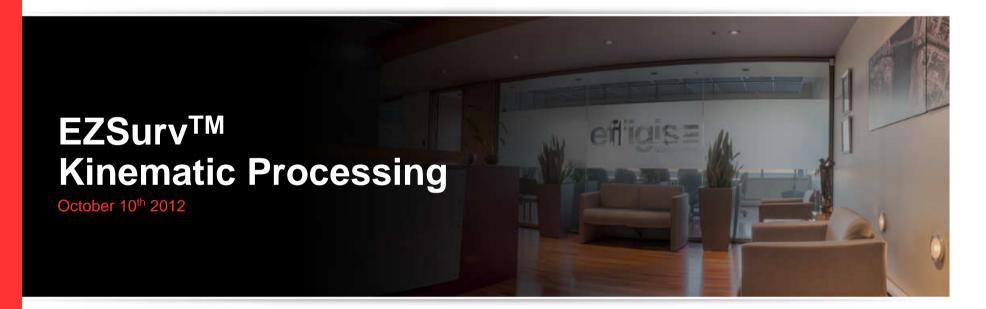

2012 - Training documents

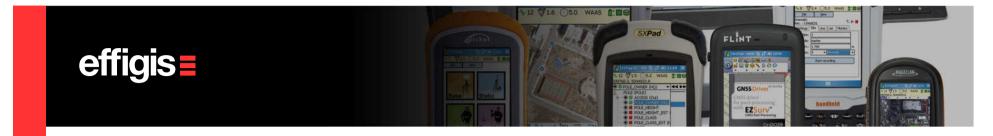

### **About the Kinematic Data**

- Here we discuss how to process GNSS observations recorded directly on the receiver SD card (or on any other basic recording devices).
- Typically, this data are simply raw GNSS data files (Observations&Orbits), as opposed to data collected with survey software that provides different metadata information (in addition to Raw GNSS data files).

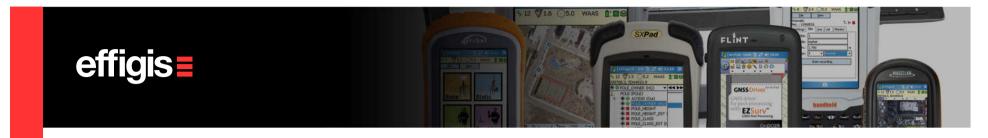

## What is a Trajectory in EZSurv<sup>™</sup>

- A trajectory is <u>the combination of a static (Base Station) and a</u> <u>kinematic (rover) data file that are recorded simultaneously.</u> These observation data set allow differential post-processing.
- The well-known RTK mode is simply a trajectory computed in real-time in differential positioning mode. <u>In that respect, the</u> <u>Post-Processor can be seen as an RTK offline application</u>

In EZSurv<sup>™</sup> a kinematic data file is known as a **«Rover»** file

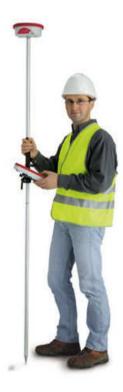

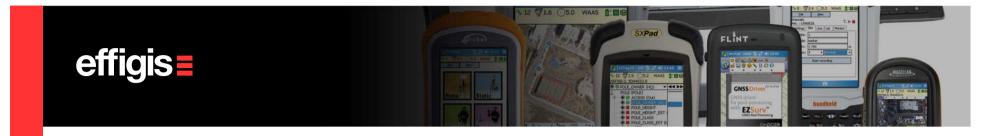

## **Trajectory Data**

- <u>Static</u> (Base Station) file can be from a Base Station providers (public or private) or can come from data collected by the user on a known marker (private Base Station). This file can be in a binary or RINEX format.
- <u>Kinematic</u> (Rover) file is from a binary file recorded directly on your receiver SD card (or on any other device).
- Although you can create manually a trajectory, <u>simultaneous datasets are automatically</u> <u>recognized by EZSurv</u><sup>™</sup>. There is no need to specify matching files (static and kinematic).

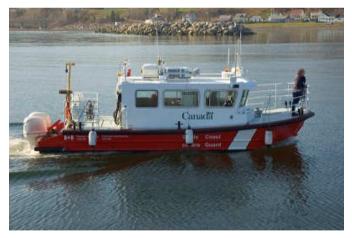

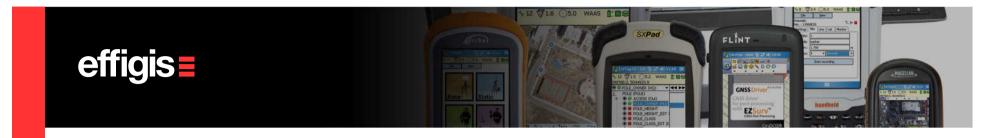

### **Importing Observation Files**

• It is suggested to manage data collection on a daily basis. Each daily folder should contain a subfolder for the original data files collected on the field and another one for the post-processing project files.

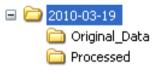

- Transfer your GNSS data files to your PC and if required your Base Station observation file.
- Select Observations > Import... or simply drag and drop your files into the observations folder of the Post-Processor.
- If needed set your kinematic antenna model

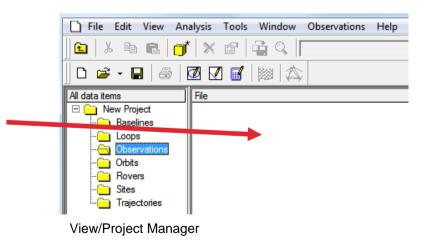

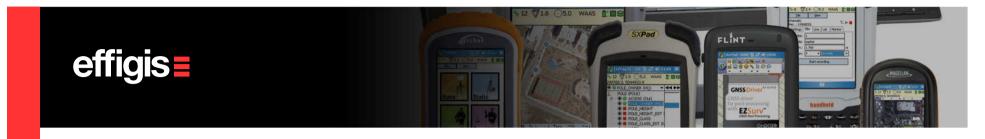

## **View your Data in a PlanView**

All your data (static and kinematic) can be seen in a Plan View from the main menu View/Plan or Press [F4]

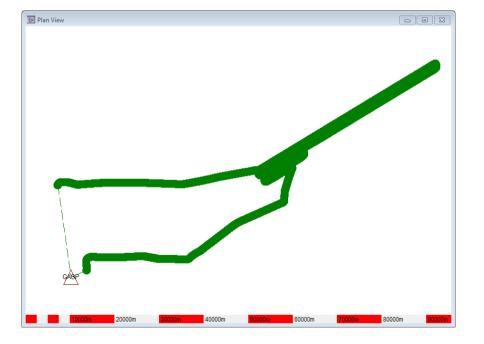

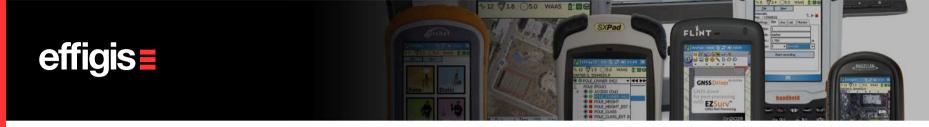

# **Configuring Base Station Providers**

- Select **Options...** from the **Tools** menu.
- Select the Base tab. Click Add... to add a GNSS Base Station provider. Select a provider from the list and click OK.
- Type the user name and password if required *(commercial providers).*
- Click **Properties...** to retrieve the information about the selected base station provider (*You can have info for every single base station of the provider*).

See «Base Station Setting» Training Module for more details

#### To be done only once

| Options                                                                                                    |                                                                                                    | ×                                  |
|----------------------------------------------------------------------------------------------------|----------------------------------------------------------------------------------------------------|------------------------------------|
| Base  <br>Base station p                                                                                                    | Plan View   Time   Combinations   Data F<br>Orbits   Updates   Format   Loop  <br>ioviders:<br>Reasources Naturelles Duebec (MBNF1 |                                    |
|                                                                                                    | BEE Permanent Network (EPN)                                                                                                    | Bemove                             |
| dd Base Station Providers<br>Please select your new provider<br><u>Pluration Annoten Records (FS Network (ARISN)</u><br>Braal - Red Brasileira dd Monitoamento Continuo (RBM<br>Canada - Engis Geo Solutions<br>Canada - Pleades Data Corp.<br>France - Reseau (NSS Permanent (RGP)                                                                         | (C)                                                                                                    | Properties<br>Move.Up<br>Move.Down |
| Germany - Integrietes geodatisches Referenzietz (GRE<br>Japan - Geotrik<br>Local or network folder<br>South Africe - IngNet<br>Umled States - Continuously Operating Reference Statis<br>Umled States - MODI Continuously Operating Reference<br>Umled States - NODI Continuously Operating Reference<br>United States - Oregon Real-Time GPS Network (ORGN | Canada - Min. Ressources Naturelles Quebec (Mf<br>Base stations:                                                                   | Select All                         |
| · · · · · · · · · · · · · · · · · · ·                                                                                                    | 1                                                                                                    | 1 MB                               |
|                                                                                                    | Amount of disk space to use:                                                                                                    | MB Clear                           |

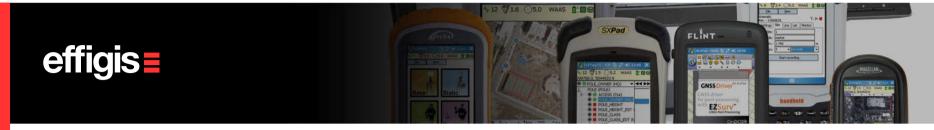

#### To be done only once

## **Configuring Trajectories Parameters**

- EZSurv<sup>™</sup> generates automatically all trajectories using field metadata («start and end time» of each observation file, as well as their status, Base and Rover)
- Select the Combinations tab from Tools > Options. In the Trajectories section, set the percentage of data coverage of your rover by the Base (typically we look for 100%)
- Also make sure that Maximum distance option is checked and input a proper distance tolerance (maximum distance between rover and base)

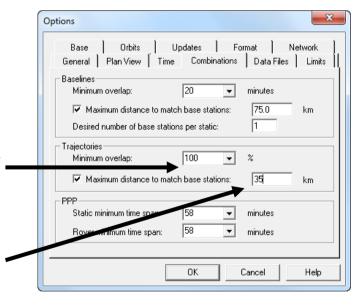

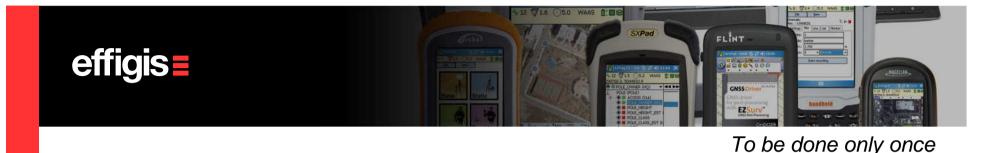

## Set your Mapping System/datum

- Set your mapping coordinates using the Mapping Systems dialog, under Tools > Mapping Systems > Selector from the main menu.
- From this dialog, you can select an existing mapping system. You can create new ones using Tools > Mapping Systems > Editor, these new mapping systems will be available under the Custom Tab of the Tools > Mapping Systems > Selector

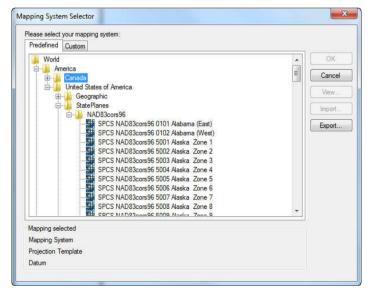

See the «Mapping Systems» training Module.

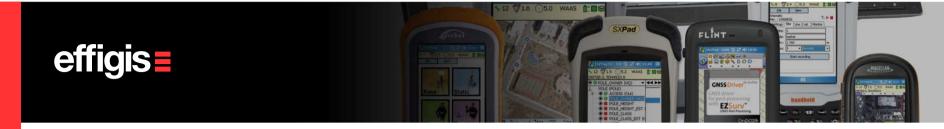

>

#### To be done only once

## **Configuring Unit of Measure**

- Usually, this has to be done once if the user always uses the same reference system.
- Select the General tab from the Tools > Options. In the Units section, select your unit of measure (International Feet, Metric or US Survey Feet).

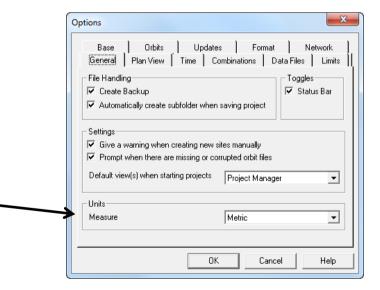

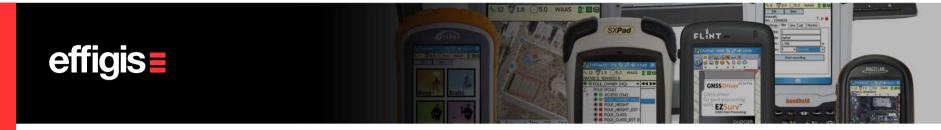

To be done only once

### **Configuring the Process Parameters**

See the «Default Parameters» training Module to properly set your process parameters:

- Constellation (GPS or GPS&GLONASS)
- Process interval
- Ambiguity fixing mode
- Base Station search
- Precise orbits
- Etc.

| Process Parameters                                                                                                    | ? ×                                             |
|----------------------------------------------------------------------------------------------------|-------------------------------------------------|
| Differential Process Parameters<br>Solution Parameters<br>GNSS Constellations<br>GPS (G) GLONASS (R)<br>Process Interval<br>C Use data interval<br>C Use data interval<br>C User 1 | Cutoff Parameters         Mask angle       < 10 |
|                                                                                                    | OK Cancel User Default                          |

11

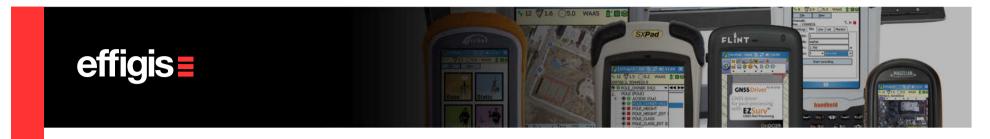

### **Set Local Base Station** (*if not using Base Station Providers*)

- If you operate your own GNSS base station in the field, simply drag and drop this observation file into the observation folder of the Post-Processor.
- Make sure that your Base station file is set as a "Base" (select the "Base" status using the *right click* and select "base").
- Go to the Site Editor using Edit > Site. Enter its coordinate (make sure you are using the proper datum).

| ite Name B                      | aseStation  |         | •        |      | Rename Sit  |
|---------------------------------|-------------|---------|----------|------|-------------|
| Site Information                | locupation  | s       |          |      |             |
| Site Processing 0               |             |         |          |      |             |
| Use as referen<br>Compute avera |             |         | neition  |      | Edit Sigma: |
| Location                        | igen single | point p | DSIGOT   |      |             |
| Mapping Sys                     | tem N4      | AD83c9  | 602      | -    |             |
| Site Coordinate                 | s           |         |          |      |             |
| Latitude                        | 29          | 32 3    | 33.57096 | N    | ]           |
| Longitude                       | 89          | 33 5    | 53.18075 | w •  | 1           |
| Ell. Height                     | 14.326      |         |          |      | m           |
|                                 | ,           |         | In       | port | 1           |
|                                 |             |         |          |      | 1           |
| Site Undulation                 | g2000c00    | ı       |          |      |             |
| Undulation                      | -30.867     |         |          |      | m           |
| MSI                             | 45.193      |         |          |      |             |
| M.S.L.                          | J40.100     |         |          |      | m           |
|                                 |             |         |          |      |             |

See the «Base Station Settings» training Module

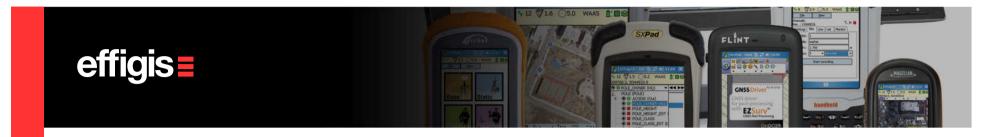

### **Processing Kinematic Files**

Select **Process Auto...** from the **Tools** menu to start the GNSS post-processing (or press **F9** on the keyboard). The following steps are performed automatically:

- > scan for base stations.
- > merge base data (if required).
- > define trajectories/baselines.
- > post-process the data.

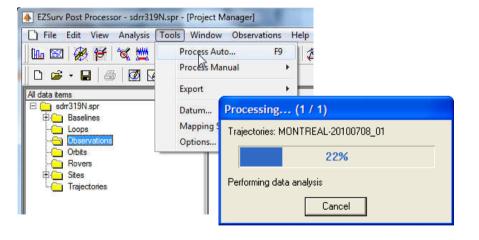

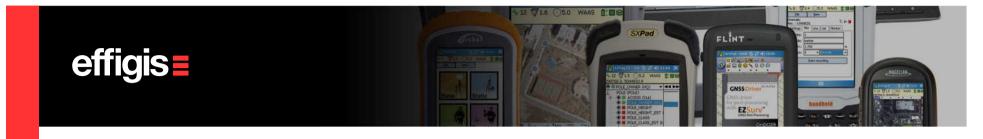

## **Processing Kinematic Files**

The **Process Summary** is displayed once the GNSS post-processing is completed.

| ast Processed                                                                        | <b>▼</b>                                                                                                    |
|--------------------------------------------------------------------------------------|----------------------------------------------------------------------------------------------------|
| ST PROCESS SUMMARY                                                                   |                                                                                                    |
| Processing Date<br>Mapping System<br>Projection Template                             | <pre>  c:\test\demoservicehydrographique\datalucshc\processor\20120216.SFR     2012/02/16 16:43:04.39 (UTC)     UTM NAD83csrs Automatic     Universal Transverse Mercator, Automatic (UTM-A)     NAD83 - Canadian Spatial Reference System     <none>   </none></pre> |
| AJECTORIES                                                                           |                                                                                                    |
| Base Station X<br>Y                                                                  | GASP  <br>390890.489 m  <br>5409539.481 m                                                                                                    |
| Base Station  <br>X                                                                  | GASP  <br>390890.489 m  <br>5409539.481 m  <br>27.990 m  <br>0.000 m  <br>27.990 m  <br>0.9997463                                                                                                    |
| Base Station  <br>X  <br>Y  <br>Undulation  <br>Mean Sea Level  <br>Central Meridian | GASP  <br>300890.489 m  <br>5409539.481 m  <br>27.990 m  <br>0.000 m  <br>27.990 m  <br>0.9997463  <br>W 63°  <br> <br>Number of epochs  <br>  Number of sites  <br>  Total Solved % Solved   Total Fixed Float PSR Failed Unproc                                     |

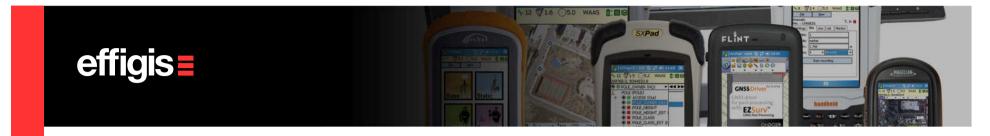

## **Kinematic Results - Export**

- Trajectory results (position of each epoch) can be exported in few predefined ASCII format:
  - □ ASCII brief geographic
  - □ ASCII brief Mapping
  - ASCII detailed geographic
  - ASCII detailed mapping
- It could also be exported in a custom CSV format
- The export is access through **Tools > Export > Trajectories...**

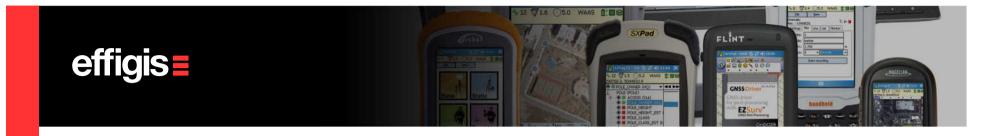

## Kinematic Results – Export (ASCII Detailed mapping)

| EZSURV(TM) v2.91<br>TRAJECTORY: GASP-ROVER2130                                                                                                    | TRAJECTORY EPOCH FILE(detailed)                                                                                                    |
|----------------------------------------------------------------------------------------------------|----------------------------------------------------------------------------------------------------|
| Project: c:\\datalucs<br>Processing Date: 2012/06/09 20:3<br>Orbits: Broadcast<br>Mapping System: UTM NAD83css 2<br>Datum: NAD83 - Canadia<br>Geoid Model: <none></none> | 37 ( <u>UTC</u> )<br>Clock Model: Broadcast                                                                                                    |
| BASE STATION: GASP                                                                                                    | [C:\\ <u>DataLucSHC</u> \BASE213.090]                                                                                                    |
|                                                                                                    | Antenna Height: 0.064 [Slant: 0.064]<br>nds Antenna Model: LEIAT504* (m)                                                                                                    |
| Lat: N 48 49 45.313724 Lat<br>Lon: W 64 29 12.072080 Lon<br>Hgt: 26.966 Hgt                                                                                              | D83 - Canadian Spatial <u>ReferUTM</u> NAD83csrs Automatic (m)<br>t: N 48 49 45.274290 X: 390890.489<br>n: W 64 29 12.065755 Y: 5409539.481<br>t: 27.990                       |
| ROVER INFORMATION (ROVER2130)                                                                                                    | [C:\\ <u>DataLucSHC</u> \ROVER2130.090]                                                                                                    |
| Measurement Interval: 1.0 sec<br>Antenna Height: 0.000 [Slant:<br>TRAJECTORY RESULTS                                                                                     | : 0.000] Antenna Model: <none> (minametric</none>                                                                                                    |
| Processing Interval: 1.0 second<br>Time Interval: 2009/08/01 09:17:<br>Observations: 284422                                                                              | 11 to 2020.08701 18:43:52 (UTC) [566 min.]<br>Observations Used: 283774 [ 99.77% ]                                                                                             |
| 2009/08/01,09:17:11.00,10,10,3989<br>2009/08/01,09:17:12.00,6,1,39890                                                                                                    | 909.676,5428047.192,0.538,0.538,0.0304,0.0321,0.0617,1.7<br>38.508,5428048.206,0.530,0.530,0.0194,0.0204,0.0398,1.7<br>07.345,5428049.091,0.507,0.507,0.0166,0.0176,0.0342,1.7 |

|       | Code | Short name | Long name            | Category    |  |  |  |
|-------|------|------------|----------------------|-------------|--|--|--|
|       | 1    | PSR        | Pseudoranges (raw)   | Pseudorange |  |  |  |
|       | 4    | L1         | L1 (fixed)           | Fixed       |  |  |  |
|       | 6    | L3         | L3 (fixed iono-free) | Fixed       |  |  |  |
| 20.00 | 9    | L1f        | L1 (float)           | Float       |  |  |  |
|       | 10   | L3f        | L3 (iono-free)       | Float       |  |  |  |
|       | C    |            |                      |             |  |  |  |

Solution code

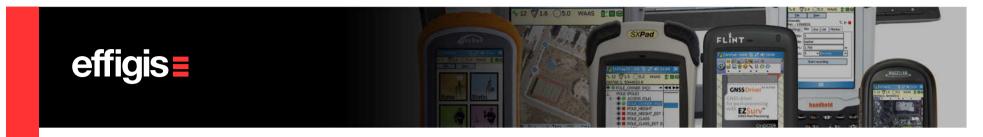

## **Kinematic Results – CSV Export**

CSV export can be configured as you want. All parameters related to a trajectory can be exported. You can configure a CSV output and save it using a profile

#### Tools > Export > Trajectories...

- Click on to access the Profile Editor
- Then select your parameters, order them using the «Move up» and «Move down»
- Save it under a specific name

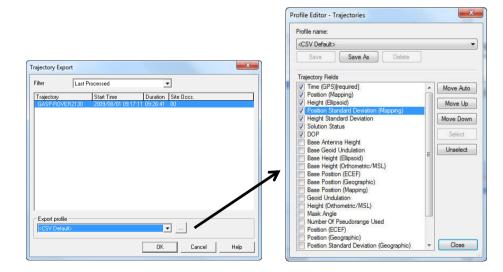

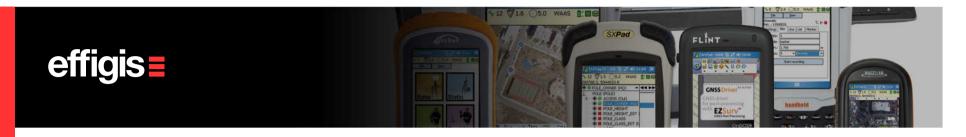

# **Kinematic Results – CSV Export**

|    | A       | В         | С          | D           | E      | F       | G       | Н         | 1                    | J    | K    | L    | M    | N    | 0    | P    |
|----|---------|-----------|------------|-------------|--------|---------|---------|-----------|----------------------|------|------|------|------|------|------|------|
| 1  | GPSWeek | GPSSecond | x          | Y           | EllHgt | StdDevX | StdDevY | StdDevHgt | Solution             | NDOP | EDOP | VDOP | TDOP | HDOP | PDOP | GDOP |
| 2  | 1542    | 551846    | 398909,676 | 5428047,192 | 0,538  | 0,030   | 0,032   | 0,062     | L3 (iono-free)       | 0,60 | 0,57 | 1,29 | 0,76 | 0,83 | 1,53 | 1,71 |
| 3  | 1542    | 551847    | 398908,508 | 5428048,206 | 0,530  | 0,019   | 0,020   | 0,040     | L3 (fixed iono-free) | 0,60 | 0,57 | 1,29 | 0,76 | 0,83 | 1,53 | 1,71 |
| 4  | 1542    | 551848    | 398907,345 | 5428049,091 | 0,507  | 0,017   | 0,018   | 0,034     | L3 (fixed iono-free) | 0,60 | 0,57 | 1,29 | 0,76 | 0,83 | 1,53 | 1,71 |
| 5  | 1542    | 551849    | 398906,250 | 5428049,936 | 0,499  | 0,017   | 0,018   | 0,035     | L3 (fixed iono-free) | 0,60 | 0,57 | 1,29 | 0,76 | 0,83 | 1,53 | 1,71 |
| 6  | 1542    | 551850    | 398905,247 | 5428050,777 | 0,504  | 0,016   | 0,017   | 0,034     | L3 (fixed iono-free) | 0,60 | 0,57 | 1,29 | 0,76 | 0,83 | 1,53 | 1,71 |
| 7  | 1542    | 551851    | 398904,346 | 5428051,627 | 0,517  | 0,017   | 0,018   | 0,035     | L3 (fixed iono-free) | 0,60 | 0,57 | 1,29 | 0,76 | 0,83 | 1,53 | 1,71 |
| 8  | 1542    | 551852    | 398903,491 | 5428052,435 | 0,516  | 0,019   | 0,020   | 0,040     | L3 (fixed iono-free) | 0,60 | 0,57 | 1,29 | 0,76 | 0,83 | 1,53 | 1,71 |
| 9  | 1542    | 551853    | 398902,644 | 5428053,178 | 0,509  | 0,020   | 0,021   | 0,041     | L3 (fixed iono-free) | 0,60 | 0,57 | 1,29 | 0,76 | 0,83 | 1,53 | 1,71 |
| 10 | 1542    | 551854    | 398901,811 | 5428053,865 | 0,502  | 0,019   | 0,020   | 0,038     | L3 (fixed iono-free) | 0,60 | 0,57 | 1,29 | 0,76 | 0,83 | 1,53 | 1,71 |
| 11 | 1542    | 551855    | 398901,054 | 5428054,506 | 0,502  | 0,016   | 0,017   | 0,033     | L3 (fixed iono-free) | 0,60 | 0,57 | 1,29 | 0,76 | 0,83 | 1,53 | 1,71 |
| 12 | 1542    | 551856    | 398900,393 | 5428055,128 | 0,504  | 0,017   | 0,018   | 0,036     | L3 (fixed iono-free) | 0,60 | 0,57 | 1,29 | 0,76 | 0,83 | 1,53 | 1,71 |
| 13 | 1542    | 551857    | 398899,842 | 5428055,715 | 0,511  | 0,015   | 0,016   | 0,031     | L3 (fixed iono-free) | 0,60 | 0,57 | 1,29 | 0,76 | 0,83 | 1,53 | 1,71 |
| 14 | 1542    | 551858    | 398899,364 | 5428056,254 | 0,500  | 0,016   | 0,017   | 0,034     | L3 (fixed iono-free) | 0,60 | 0,57 | 1,29 | 0,76 | 0,83 | 1,53 | 1,71 |
| 15 | 1542    | 551859    | 398898,899 | 5428056,749 | 0,504  | 0,016   | 0,017   | 0,033     | L3 (fixed iono-free) | 0,60 | 0,57 | 1,29 | 0,76 | 0,83 | 1,53 | 1,71 |
| 16 | 1542    | 551860    | 398898,420 | 5428057,180 | 0,500  | 0,015   | 0,016   | 0,031     | L3 (fixed iono-free) | 0,60 | 0,57 | 1,29 | 0,76 | 0,83 | 1,53 | 1,71 |
| 17 | 1542    | 551861    | 398897,988 | 5428057,599 | 0,506  | 0,015   | 0,016   | 0,031     | L3 (fixed iono-free) | 0,60 | 0,57 | 1,29 | 0,76 | 0,83 | 1,53 | 1,71 |
| 18 | 1542    | 551862    | 398897,581 | 5428058,051 | 0,505  | 0,013   | 0,014   | 0,027     | L3 (fixed iono-free) | 0,60 | 0,57 | 1,29 | 0,76 | 0,83 | 1,53 | 1,71 |
| 19 | 1542    | 551863    | 398897,205 | 5428058,544 | 0,514  | 0,013   | 0,014   | 0,027     | L3 (fixed iono-free) | 0,60 | 0,57 | 1,29 | 0,76 | 0,83 | 1,53 | 1,71 |
| 20 | 1542    | 551864    | 398896,874 | 5428059,028 | 0,507  | 0,014   | 0,015   | 0,030     | L3 (fixed iono-free) | 0,60 | 0,57 | 1,29 | 0,76 | 0,83 | 1,53 | 1,71 |
| 21 | 1542    | 551865    | 398896,529 | 5428059,549 | 0,486  | 0,013   | 0,013   | 0,026     | L3 (fixed iono-free) | 0,60 | 0,57 | 1,29 | 0,76 | 0,83 | 1,53 | 1,71 |
| 22 | 1542    | 551866    | 398896,105 | 5428060,137 | 0,515  | 0,015   | 0,015   | 0,030     | L3 (fixed iono-free) | 0,60 | 0,57 | 1,29 | 0,76 | 0,83 | 1,53 | 1,71 |
| 23 | 1542    | 551867    | 398895,660 | 5428060,787 | 0,515  | 0,015   | 0,016   | 0,031     | L3 (fixed iono-free) | 0,60 | 0,57 | 1,29 | 0,76 | 0,83 | 1,53 | 1,71 |
| 24 | 1542    | 551868    | 398895,194 | 5428061,507 | 0,501  | 0,016   | 0,017   | 0,033     | L3 (fixed iono-free) | 0,60 | 0,57 | 1,29 | 0,76 | 0,83 | 1,53 | 1,71 |
| 25 | 1542    | 551869    | 398894 670 | 5428062 306 | 0 503  | 0.016   | 0.017   | 0.032     | 13 (fixed iono-free) | 0.60 | 0 57 | 1 29 | 0.76 | 0.83 | 1 53 | 1 71 |

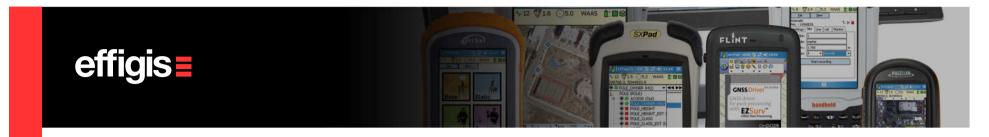

#### **Kinematic – Saving your Project**

 As previously mentioned, before saving your Post-Processor project, it is suggested to manage the survey files on a daily basis. Each daily folder should contain a subfolder for the GNSS observations and a subfolder to hold the post-processed project files. A Post-Processor project generates many files.

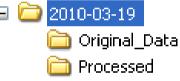

- Save your Post-Processor project (a location is proposed).
- The SPR file can be reopened any time to add more data, unless you move, delete some files of the project or you edit the folder path.
- To move your project to another folder or computer, create an archive. Select File > Archive Project...
- Select File > Open Archived Project... to reopen an archived project.

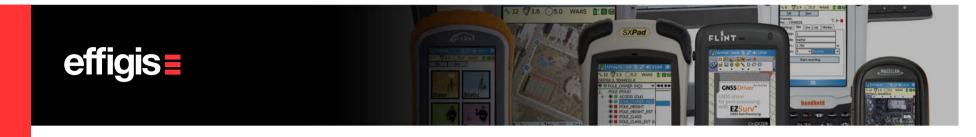

### **Kinematic Processing in Short**

#### Few easy steps to get the job done

- •Import your kinematic data
- •Set your Base Station Provider parameters (or import your local base station data)
- •Launch the automatic processing (F9)
- •Export your corrected Positions

#### Few settings to be done once

- •The kinematic antenna model
- •Mapping system
- •Unit of measure
- •Process parameters
- «Base Rover» combination parameters